# **Google Classroom 設定マニュアル(iPad版)**

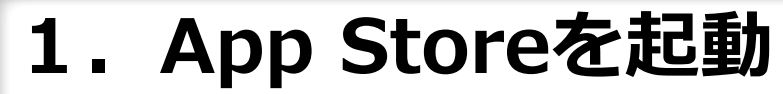

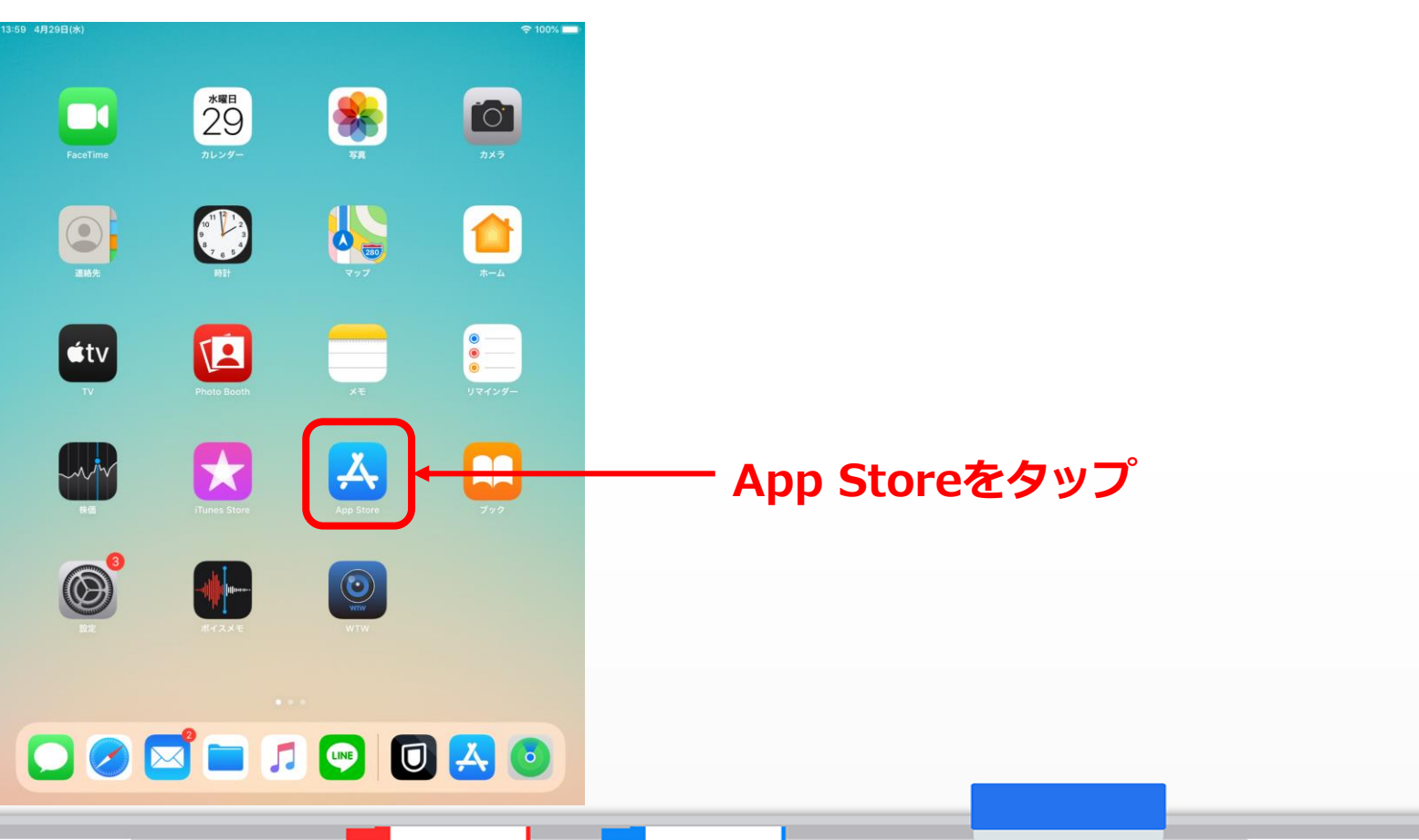

### **2.Google Classroomを検索してインストール**

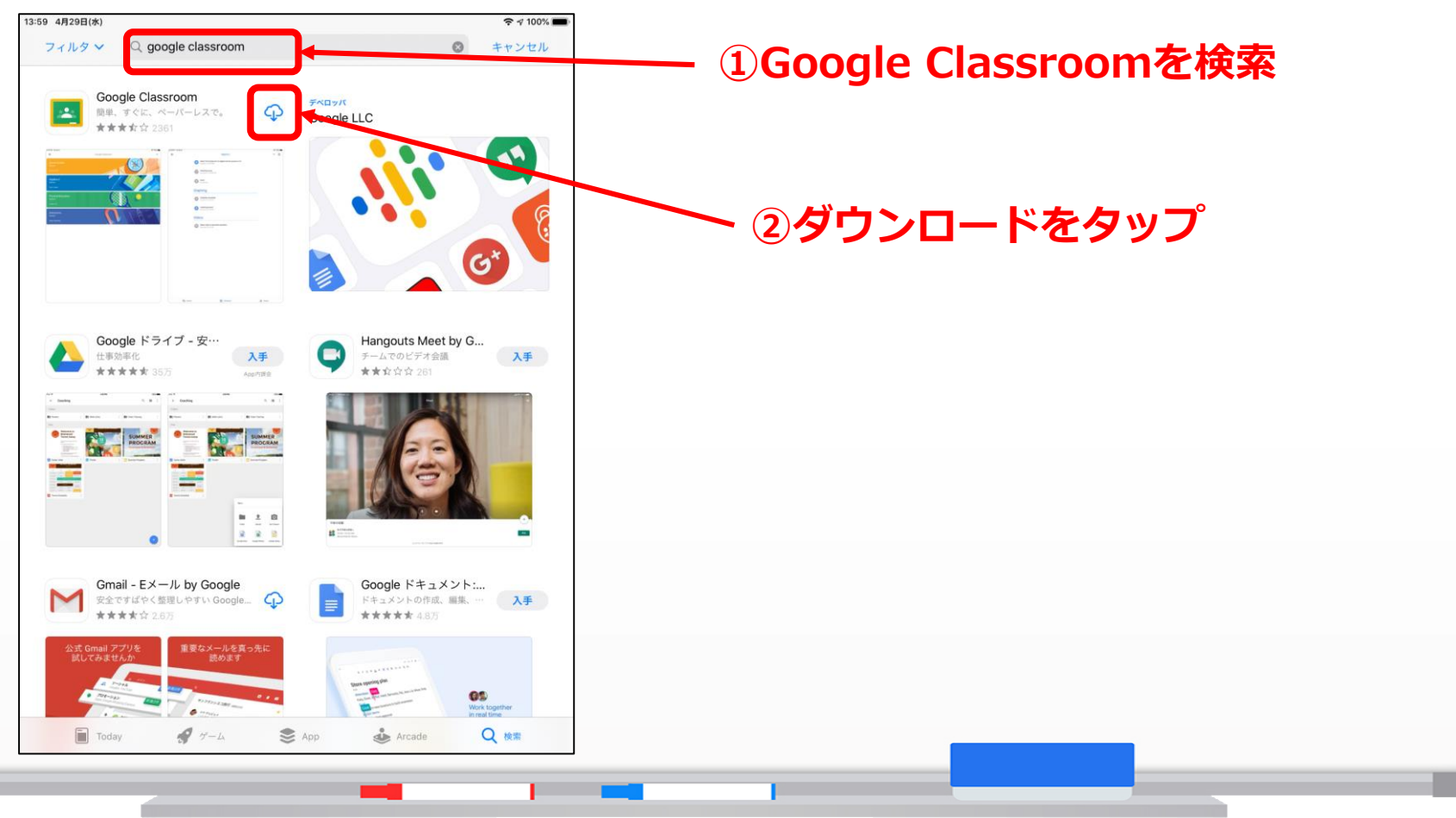

#### **3.Classroomを起動する**

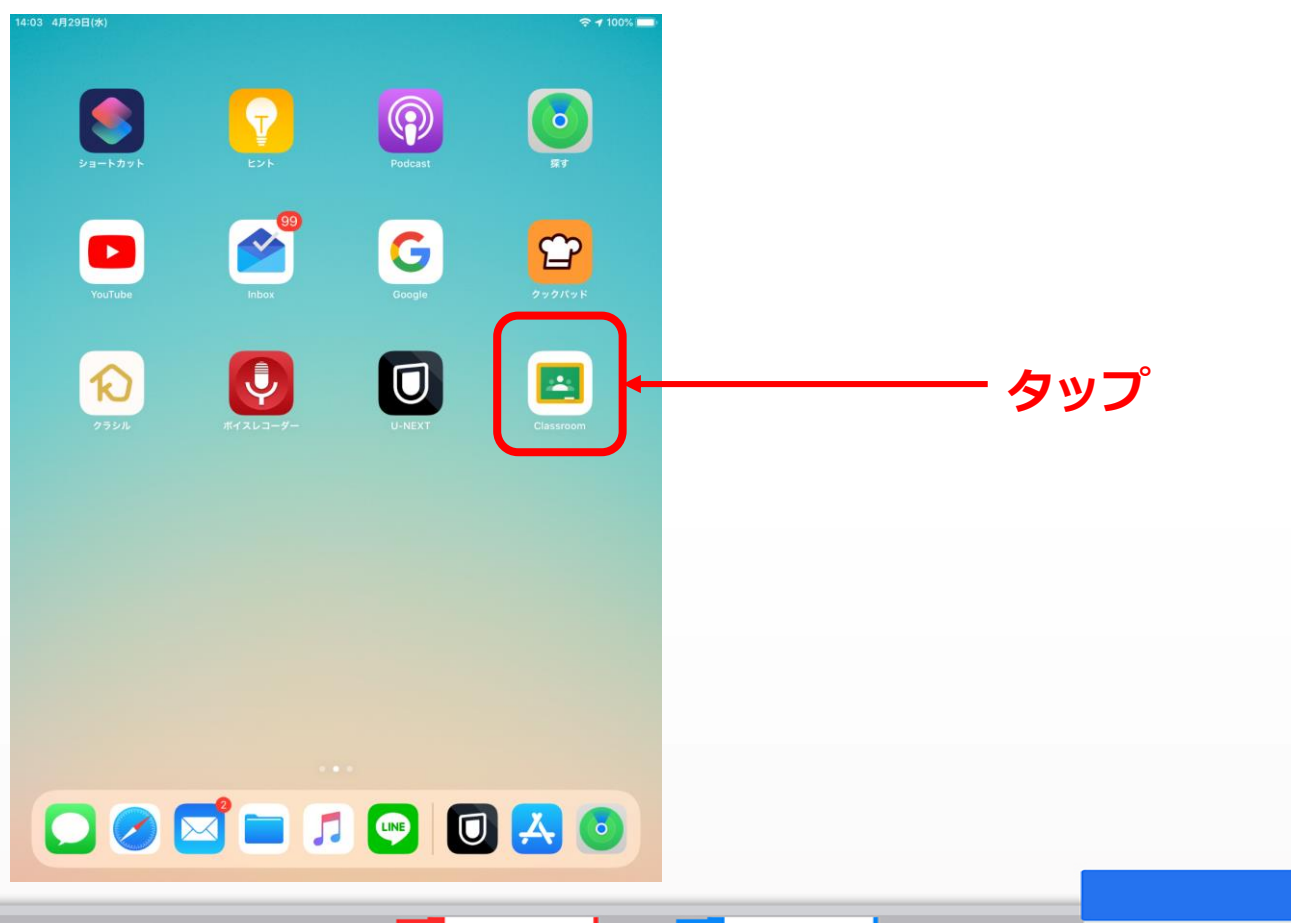

#### **4.Google Classroomを使用する**

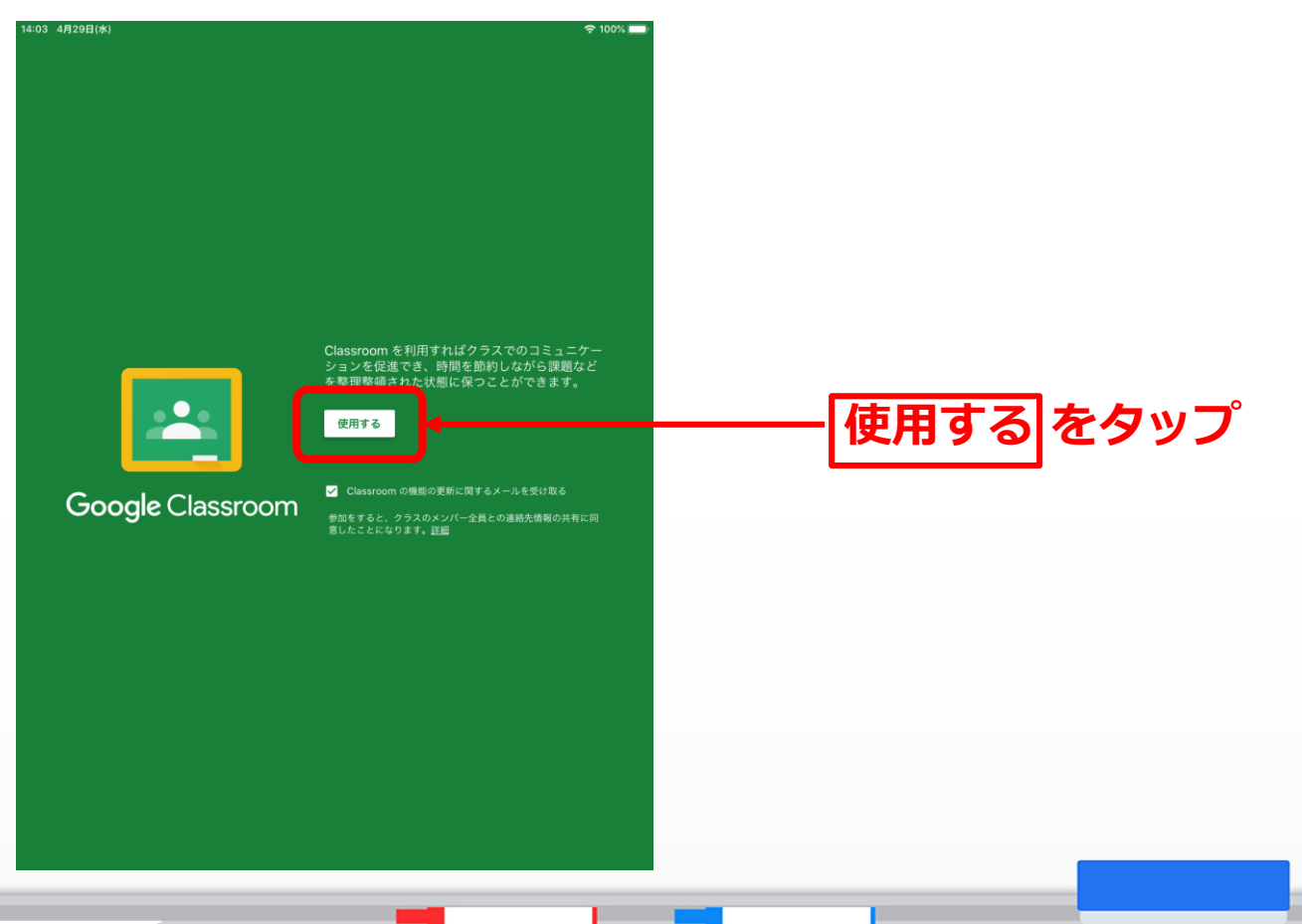

#### **5.アカウントを追加する**

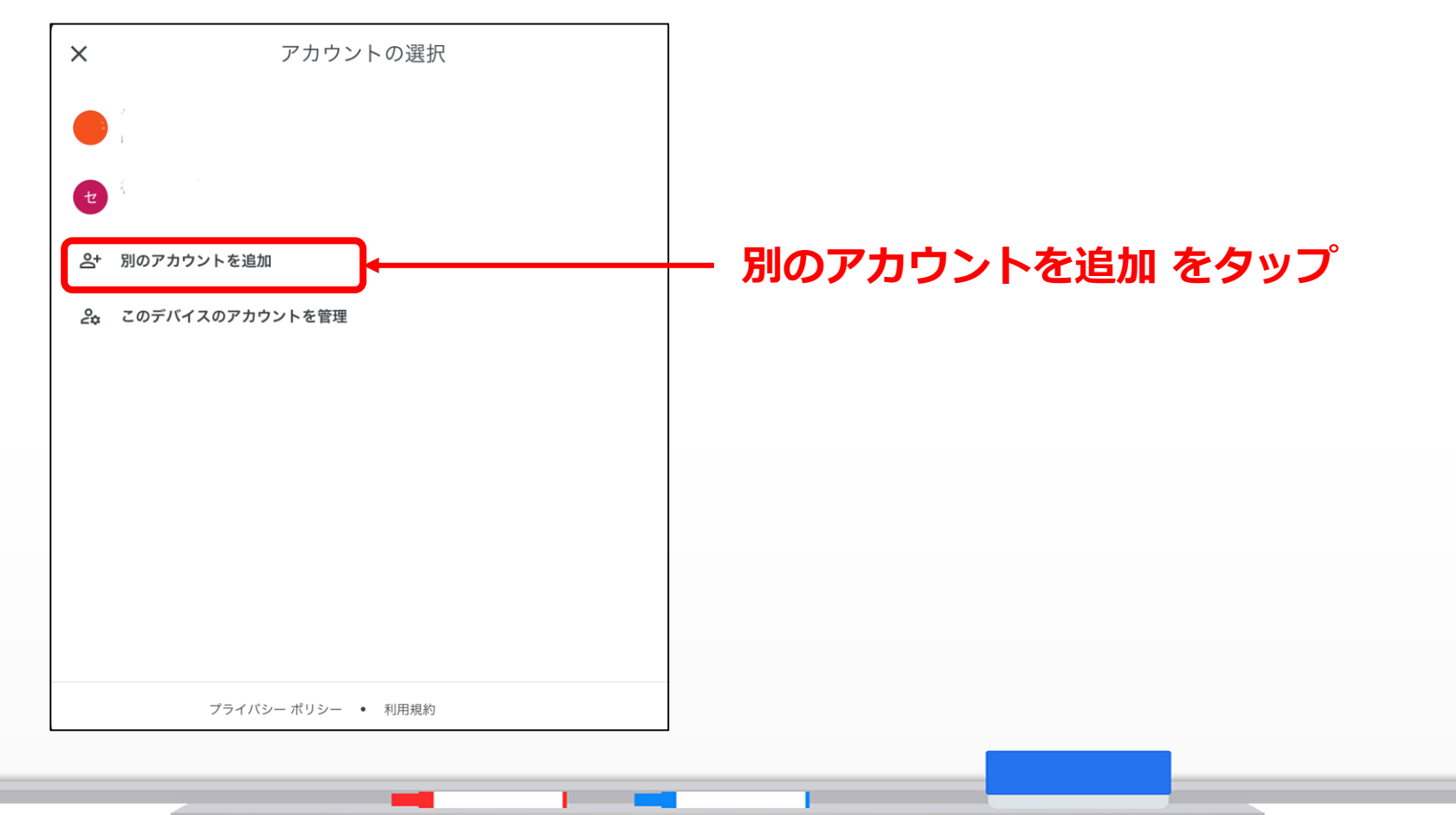

**6.メールアドレスを入力する**

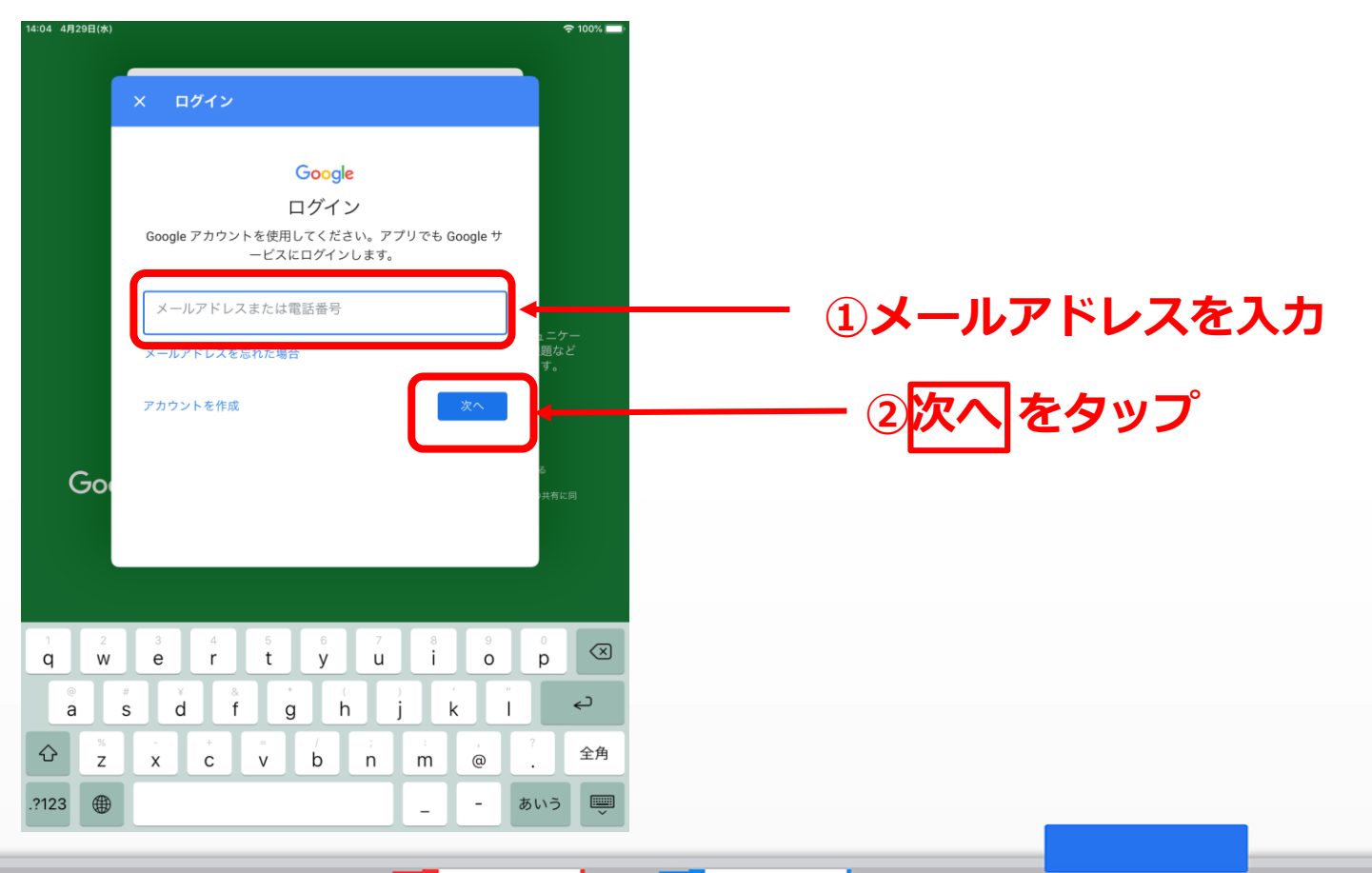

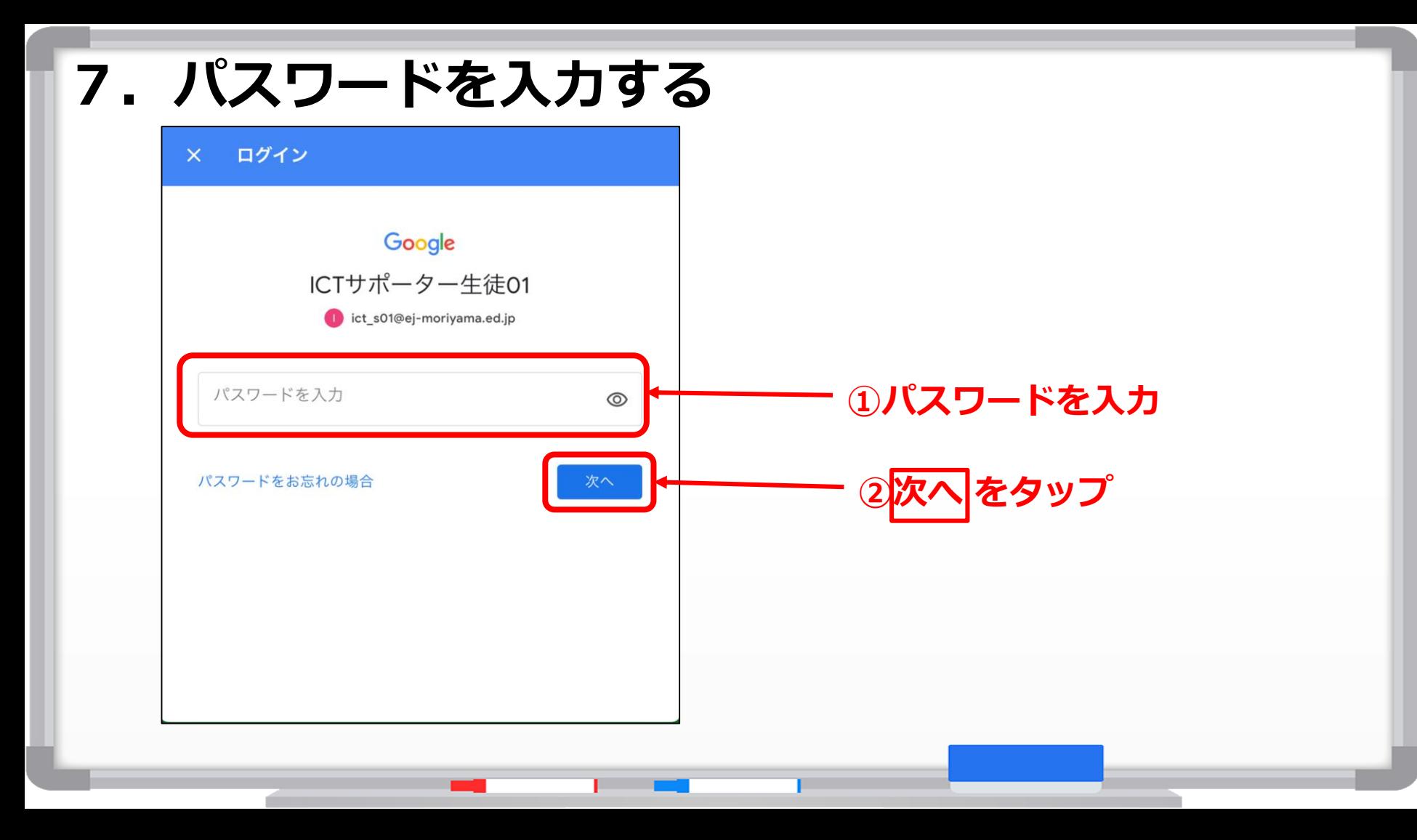

#### **8.通知を許可する**

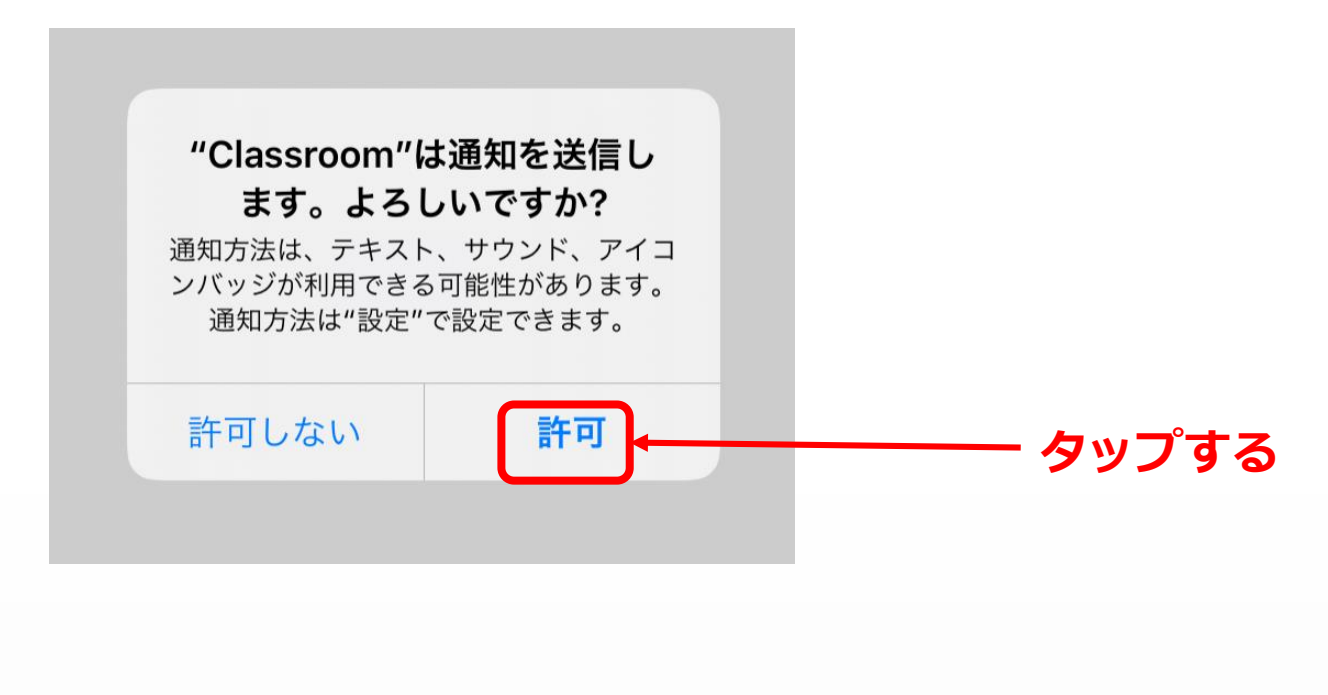

## **9.Classroomが起動する**

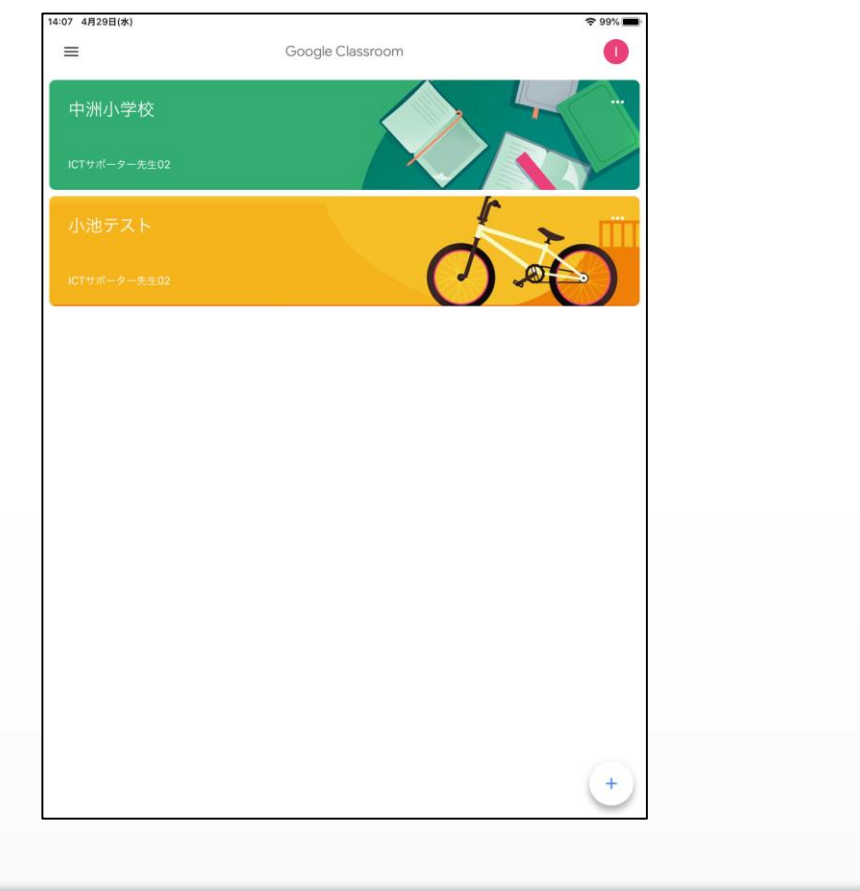